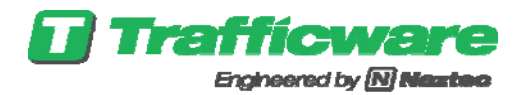

# **Synchro Studio 9**

with Warrants and TripGen 2014 *Getting Started and What's New in Version 9*

# **Table of Contents**

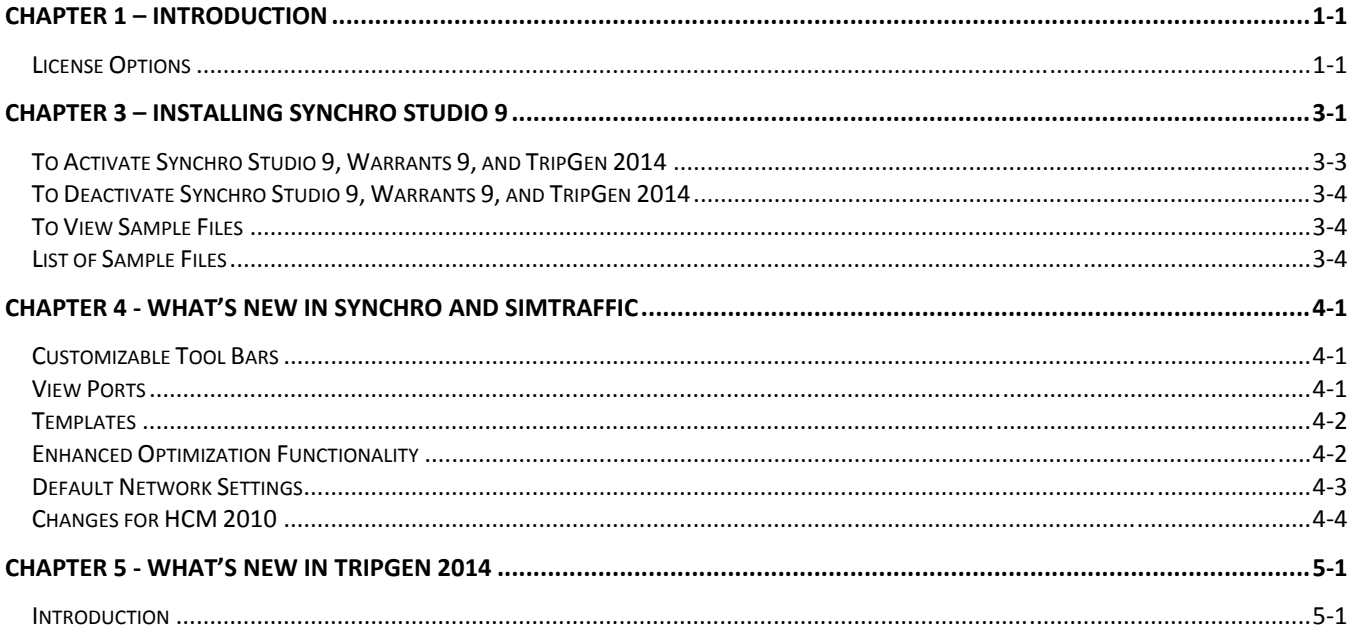

# **Chapter 1 – Introduction**

Welcome to the new and improved **Synchro Studio 9**, **Warrants 9**, and **TripGen 2014** software applications. Trafficware's software suite is a complete solution for analysis, optimization and visualization of roadway networks. Using Synchro Studio, traffic professionals can easily analyze capacity and timing optimization as well as simulate, check and fine-tune traffic signal operations. With Warrants 9, the user can check the need for a traffic signal based on user input traffic volumes. TripGen 2014 is an easy to use tool to determine the estimated number of trips generated by a variety of ITE land use categories.

### **License Options**

Trafficware offers the following purchase options.

- Synchro Studio 9 (Synchro, SimTraffic, 3D Viewer and SimTraffic CI)
- Synchro/SimTraffic 9 (includes SimTraffic CI software)
- Synchro/SimTraffic 9 Light (includes SimTraffic CI software)
- 3D Viewer 9
- Warrants 9 (Not part of Synchro Studio)
- TripGen 2014 (Not part of Synchro Studio)

This **Getting Started**, **Synchro Studio User Guide**, **Warrants 9 User Guide**, and **TripGen 2014 User Guide** includes information on the full product line. Depending on your license level, you may not have access to the full features of the Studio Suite, Warrants 9, or TripGen 2014. Contact Trafficware for details on licensing or visit www.trafficware.com.

### **Demo Versions**

Upon successfully downloading Synchro, users have the option to Demo those applications that were not purchased. The following section highlights each of the software applications.

#### **Synchro**

The Demo version can be used to perform various functions within the software. Reports will not be created.

#### **SimTraffic**

The Demo version can be used to record and playback simulations for the sample files located in the Trafficware directory. The Demo version cannot be used to record animations on other files.

The Demo version can also be used to playback prerecorded history files. This allows unlicensed users to view animation files. If you would like to share a SimTraffic animation with a colleague or run an animation on a laptop, install and use Synchro and SimTraffic in the Demo mode. The Demo can view the animations but not make changes. You will need the following:

- 1. The Synchro Data file (SYN)
- 2. The SimTraffic Parameters file (SIM)
- 3. The History file (HST)
- 4. Timing or volume data files, if data access is used.
- 5. The Synchro/SimTraffic download file (setup.exe).

#### **3D Viewer**

The Demo version can be used to view the sample file located in the Trafficware directory.

#### **Warrants**

The Demo version can be used to open the sample file to review various functions within the software, including viewing individual warrants to determine if they have been met.

#### **Trip 2014**

The Demo version can be used to open the sample file to review various functions within the software, including adding land uses (a limited list is included in the Demo) to calculate the number of expected trips via the average rate or equation.

# **Chapter 2 – Operating System and Software Prerequisites**

Beginning with Synchro 8 - Build 805, Synchro requires a few software prerequisites to operate. This section highlights these requirements.

### **Basic Requirements**

This section summarizes a few requirements related to the computer's set-up that should be reviewed prior to installing Synchro 9.

- Ensure *Admin Rights* have been allowed
- Hard drive cannot be compressed or encrypted
- Itanium drives are not supported

### **Windows XP Prerequisites**

The following software applications are required:

- .NET Framework 3.5 (http://www.microsoft.com/en-us/download/details.aspx?id=2)
- Windows Installer 4.5 (http://support.microsoft.com/kb/942288)

### **Windows Vista or Windows 7/8 Prerequisites**

If you have a computer running *Windows Vista or Windows 7* operating system, please modify the UAC settings prior to completing the steps listed in the next section.

1. Go to Control Panel.

NOTE O

2. Select the "*System and Security* Icon"

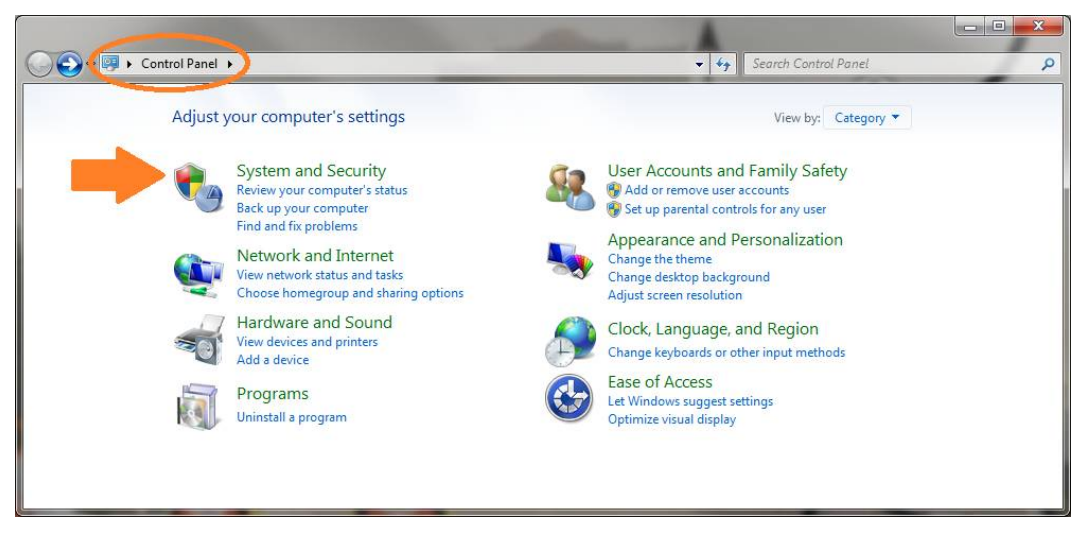

3. Select the "*Change User Account Control Settings*" from the Action Center

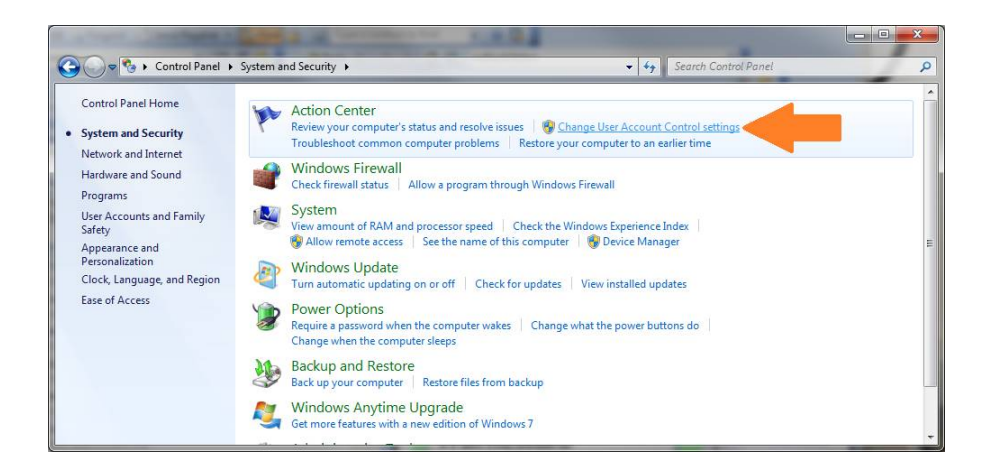

#### 4. Pull down the scroll bar to the bottom.

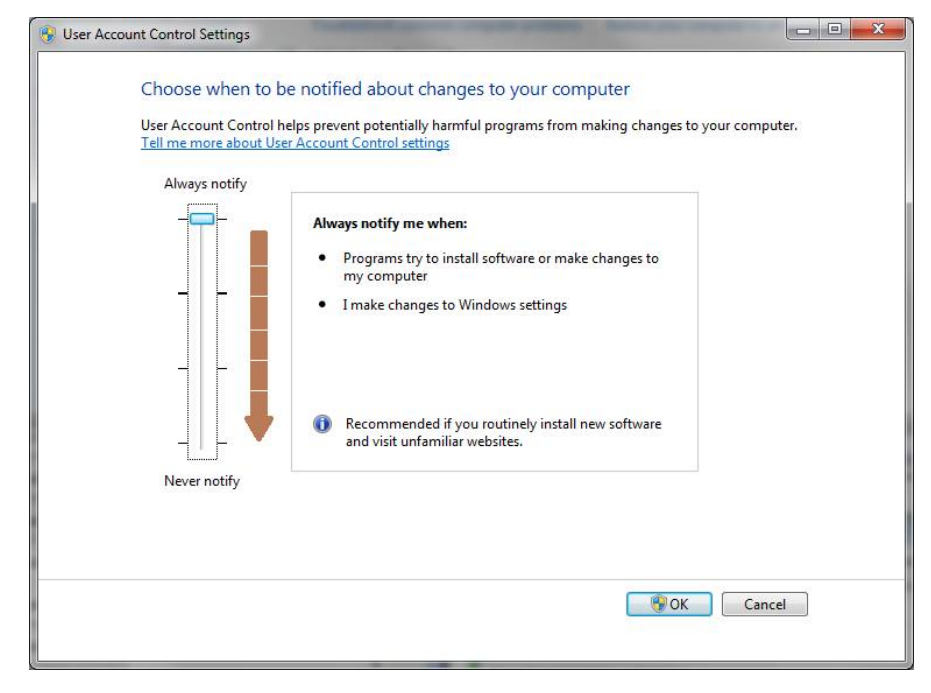

- 5. Click OK to close the User Account Control Settings window.
- 6. REBOOT to have changes to security take effect.
- 7. Install and Activate as directed.
- 8. Once installation and activation have been completed, return to the Control Panel and set your security to the highest setting, if so desired.
- 9. REBOOT to have changes to security take effect.

### **Chapter 3 – Installing Synchro Studio 9**

This section guides you through the installation process for Synchro Studio 9, Warrants 9, and TripGen 2014..

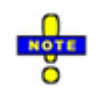

If this is an upgrade, you will first want to install version 8 on new machine using your version 8 key (and deactivate from the old machine). You will want to do this prior to installing v9. If you have a computer running *Windows Vista or Windows 7/8* operating system, please refer to the previous section before completing the following steps.

Synchro 9 can be downloaded by visiting the Trafficware website, www.trafficware.com/store .

The Installation Wizard will guide you through the installation process (after you download the setup file).

1. Read the license agreement carefully.

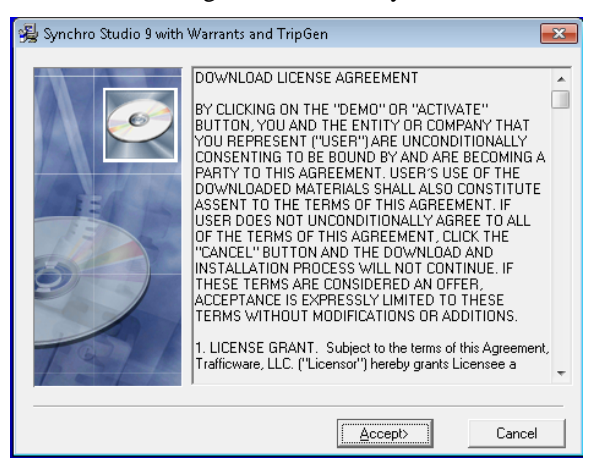

Select the [Accept] button to accept the terms of the license agreement and proceed with the installation. You must accept the license agreement to install Synchro Studio 9, Warrants 9, and TripGen 2014.

2. The Installation Wizard saves all files to the default directory (C:\Program Files\Trafficware for 32-bit machines and C:\Program Files (x86)\Trafficware for 64-bit machines)

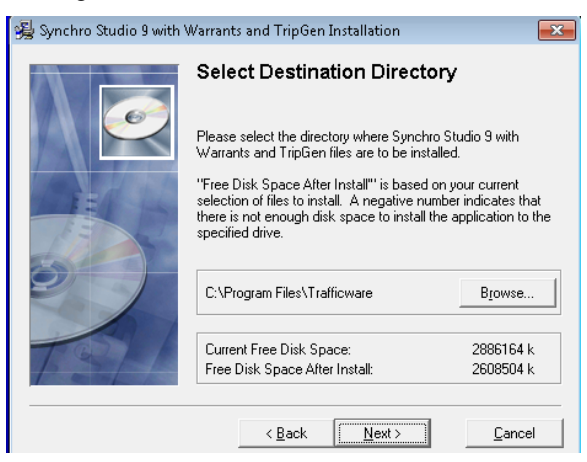

3. Synchro Studio, Warrants 9, and TripGen 2014 are now ready to install. Select the [Next] button to install in the selected directory.

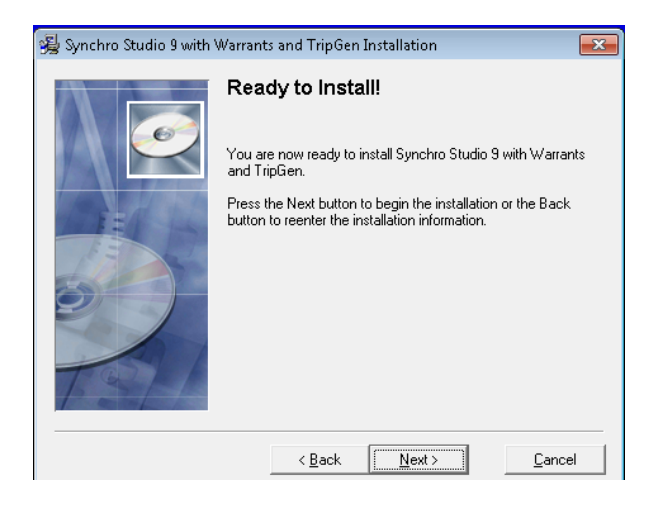

4. The required TripGen 2014 database files are now ready to install. Select the [Accept] button to install the required TripGen 2014 databases in the selected directory. Read the license agreement carefully.

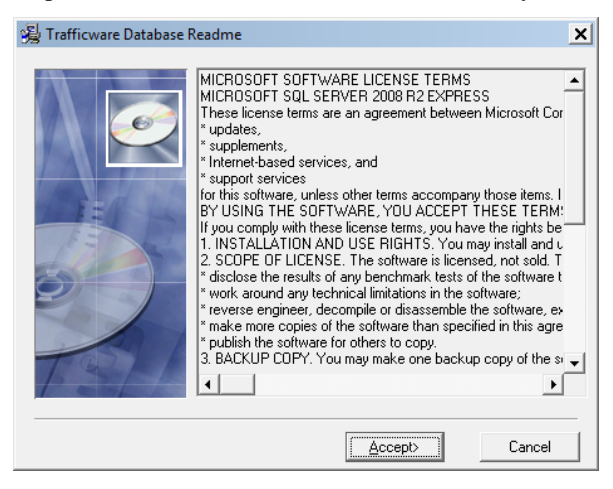

5. When the installation is complete, select the [Finish] button to exit the Installation Wizard.

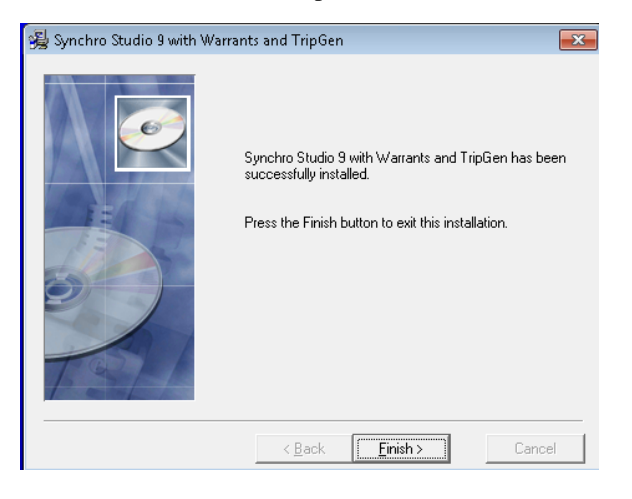

### **To Activate Synchro Studio 9, Warrants 9, and TripGen 2014**

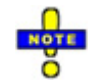

When you activate Synchro Studio 9, Warrants 9, and TripGen 2014 activate under the user's profile on the laptop/PC. Log on to the laptop/PC as the User Profile of the individual that will be using Synchro Studio 9, Warrants 9, and TripGen 2014.

- 1. Select the Start Menu, then choose Programs $\rightarrow$ Trafficware $\rightarrow$ Synchro 9 (3D Viewer 9, Warrants 9, TripGen 2014) or double click on the shortcut from your desktop (if created in step 3 above).
- 2. Read the license agreement carefully.

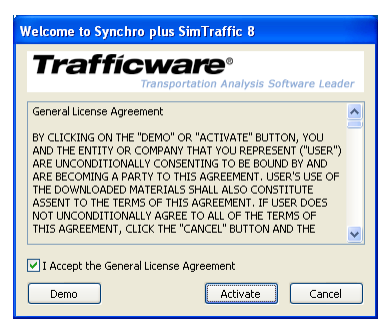

Check the 'I Accept the General License Agreement' box to proceed.

Select [Activate] to proceed with the activation. Press [Demo] if you want to use the demo version. The demo version will allow you to try out the features by viewing the sample files. The sample files are located in the directory where you have installed Synchro Studio 9, Warrants 9, and TripGen 2014. You will not be able to create your own network with the demo mode.

3. The first time using Synchro (3D Viewer, Warrants, TripGen 2014), you will be asked to activate your software. Enter the requested information on the Application Activation dialog shown here.

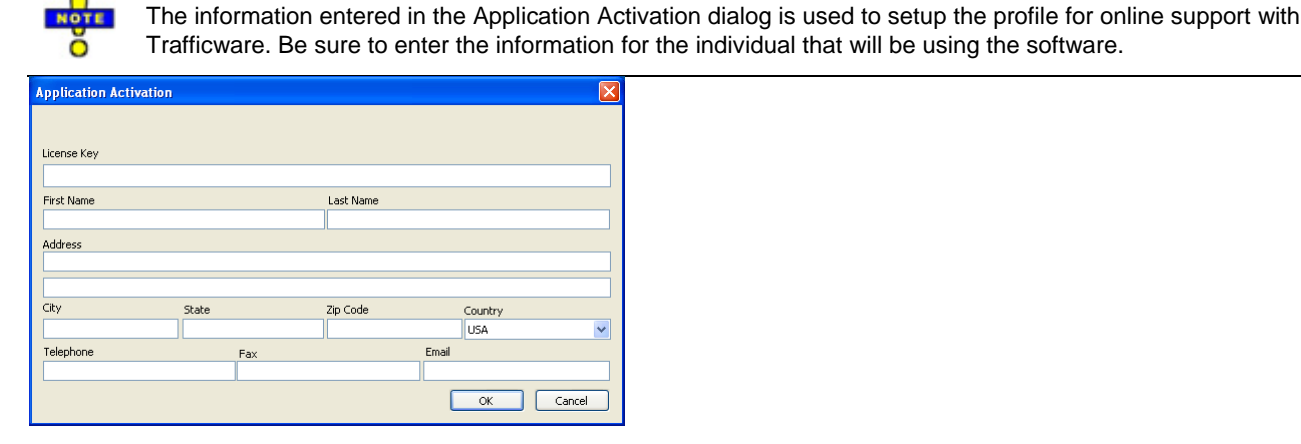

The License Key is provided by Trafficware and will be shown on your license certificate and will be emailed to you. The License Key is in the format (Serial Number / Company Name - Product Key).

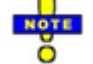

To ensure accurate entry into the Application Activation dialog, copy the entire string from your email message and paste into the License Key box.

The entries with the asterisk "\*" are required to activate the software.

After entering the necessary information, select [OK].

4. The next dialog gives you two options to activate and an option to activate later.

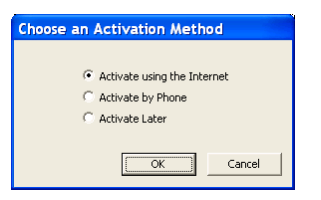

'Activate using the Internet' is the preferred method for activating your software. Choose this option and select [OK] to automatically and quickly activate your software. Allow 10 business days from purchase date to activate your software. Use the 'Activate Later' option to work with Synchro Studio and Warrants during the grace period.

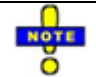

The grace period is forty-five days from the date of your order. When activating via the internet, a message may appear indicating that the invoice has not been paid.

If you do not have an internet connection, use the 'Activate by Phone' option and press [OK]. Follow the instructions on the Phone Activation dialog. Before calling, make sure the invoice has been paid and have your license key available. Trafficware staff will ask for the Machine Key listed in the Phone Activation dialog. With this information, an Activation Code will be provided.

### **To Deactivate Synchro Studio 9, Warrants 9, and TripGen 2014**

A Synchro license is activated to one user. You can de-activate on your primary user and move to another user.

1. Select the Start Menu, then choose Programs->Trafficware->Synchro 9 (3D Viewer, Warrants, TripGen 2014) or double click on the shortcut from your desktop.

- 2. From Synchro, choose Help $\rightarrow$ License Key.
- 3. Make a copy of your full License Key.
- 4. Choose the [Deactivate] button and write down the Deactivation Code.
- 5. Call Trafficware at (281) 240-7233 during business hours with the Deactivation Code. Or email the code to sales@trafficware.com.

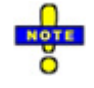

**BE CAREFUL**, this will deactivate your software on your machine. Once deactivated, you will need to contact Trafficware to reactivate on your laptop or PC. Please be sure to time this during normal business hours of 8:30am-4:00pm (CT) M-F.

### **To View Sample Files**

- 1. Synchro Studio, Warrants 9, and TripGen 2014 come with sample files so that you can see how street networks are modeled in Synchro. To view the sample files:
- 2. From Synchro, choose the **File** $\rightarrow$ **Open** command.
- 3. Navigate to the Trafficware\Version9\Sample Files folder.
- 4. Select a file from the list.
- 5. Review the "Synchro Examples.pdf" document (installed in the Trafficware directory) to see how these files were created.

### **List of Sample Files**

The sample files are located in the Trafficware\Version 9\Sample Files directory. The table below is a listing of the files with a brief description. The column "HCM 2010 Computational Engine 7.12 Compliant" indicates if the sample confirms to the 2010 HCM signalized intersection methods. If the answer is "No", then the sample file cannot be viewed in the HCM 2010 Settings Screen of Synchro.

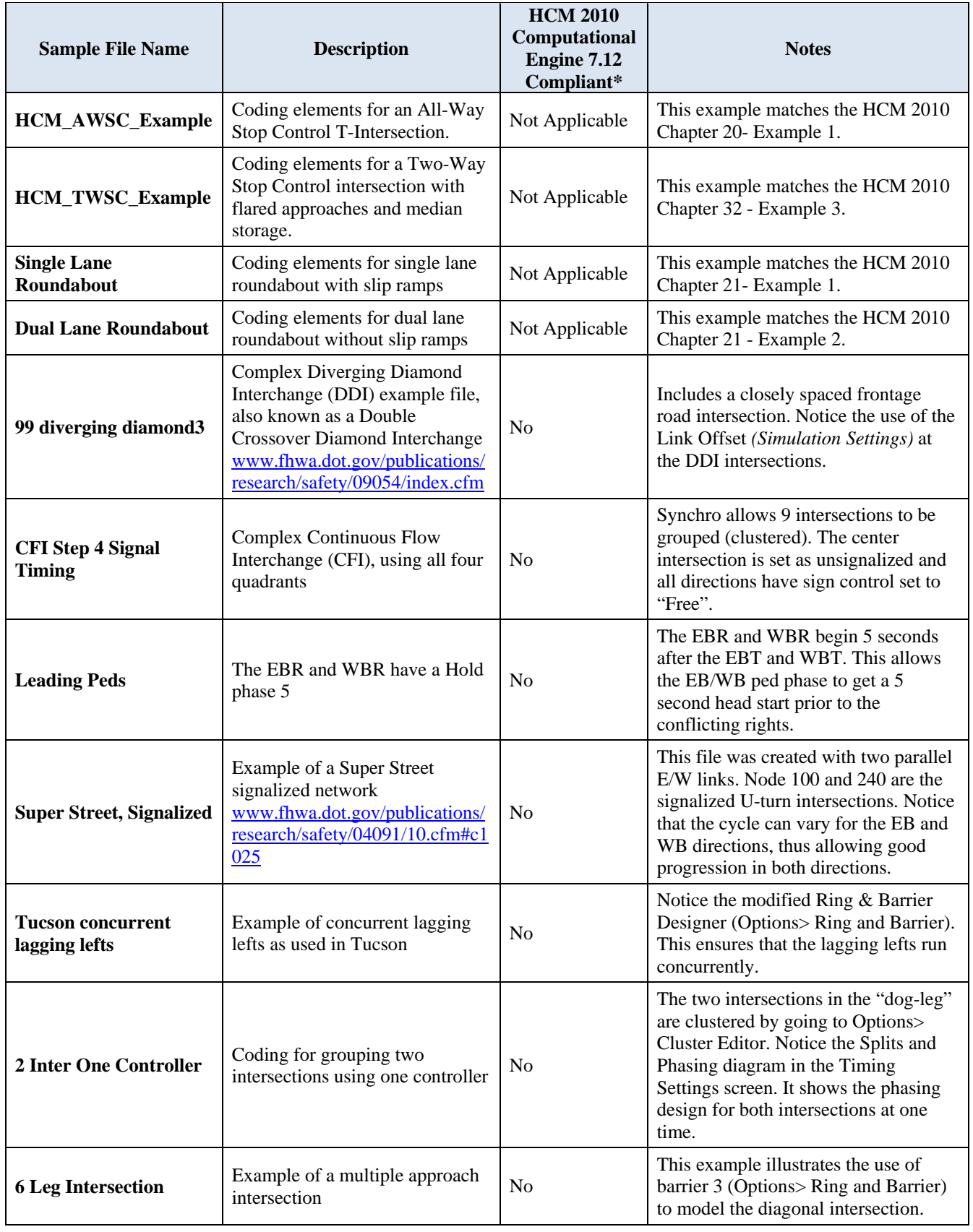

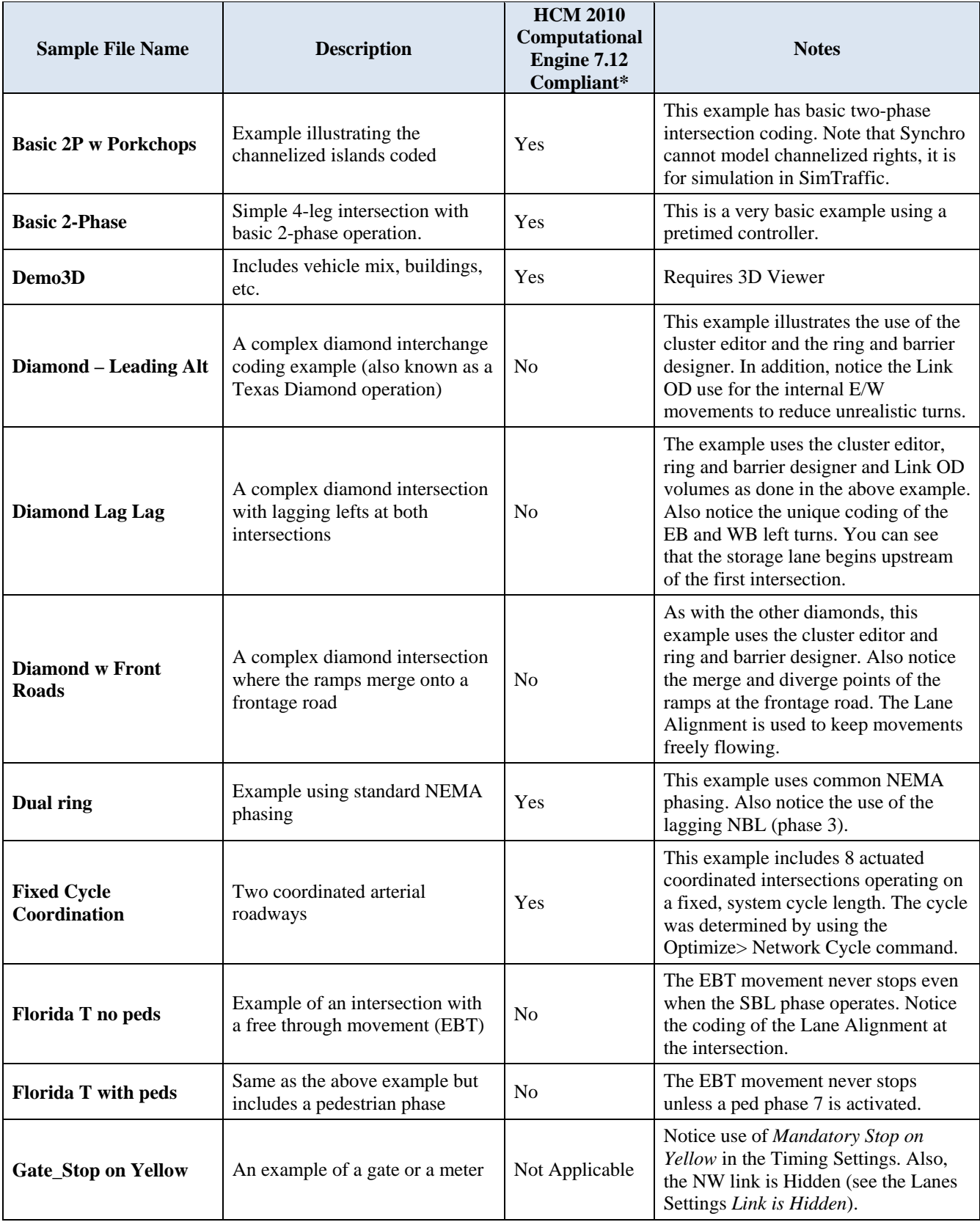

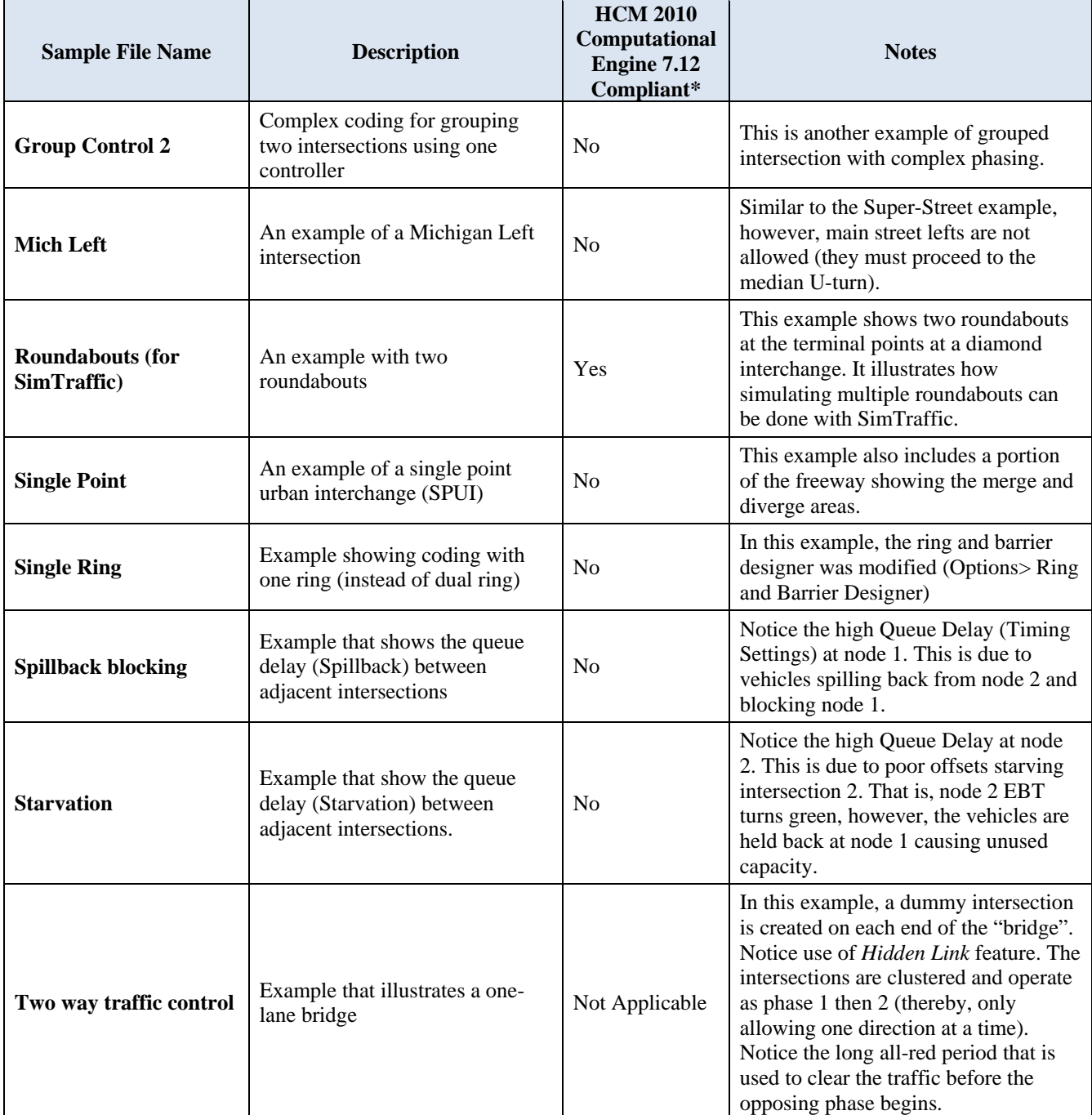

\* The current version of Synchro 9.0 implements the HCM 2010 computational engine (version 7.12).

# **Chapter 4 - What's New in Synchro and SimTraffic**

This section summarizes the changes between Synchro version 8 and version 9. Be sure to fully read this section if you are a user of previous versions of Synchro.

### **Customizable Tool Bars**

The Map View within Synchro 9 includes a new and enhanced look. Each of the toolbars can be moved to anywhere within the Map Window as well as be customized based on user preference. The following provides a few features of the customizable tool bars:

- 1. Dock individual tool bars anywhere within the Map Window, as well as float within the monitor display, including multiple monitors.
- 2. Create custom tool bars based on user preference.
- 3. Choose between small and large icons for ease in navigation.
- 4. View only commonly used features on the main drop down menus.

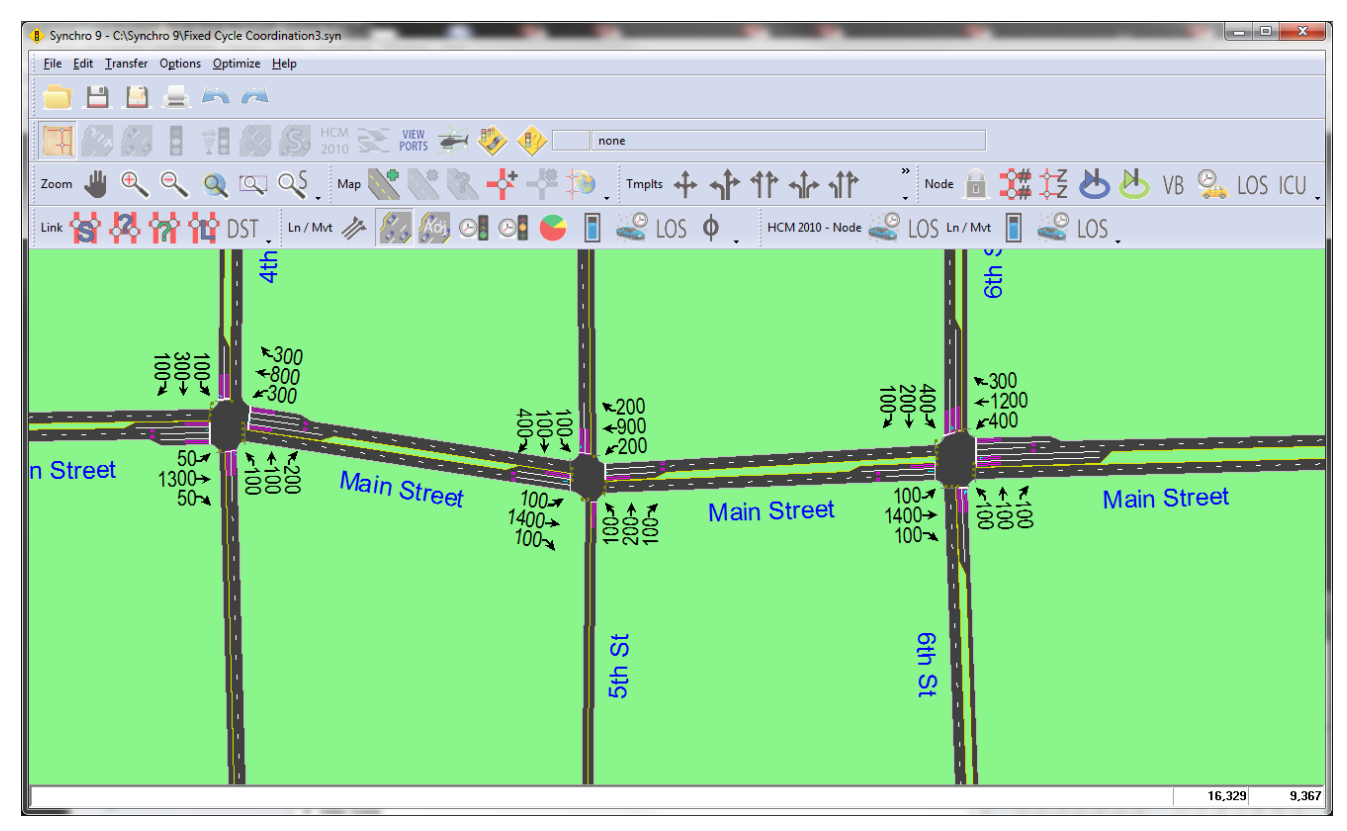

*Figure 1 Synchro 9 Map View with New Tool Bars* 

### **View Ports**

Users have the ability to create up to four (4) View Ports within the Synchro Map View Window. Each View Port is independent of each other, thus allowing users to zoom in or out without affecting the roadway network within the main Synchro Map View window.

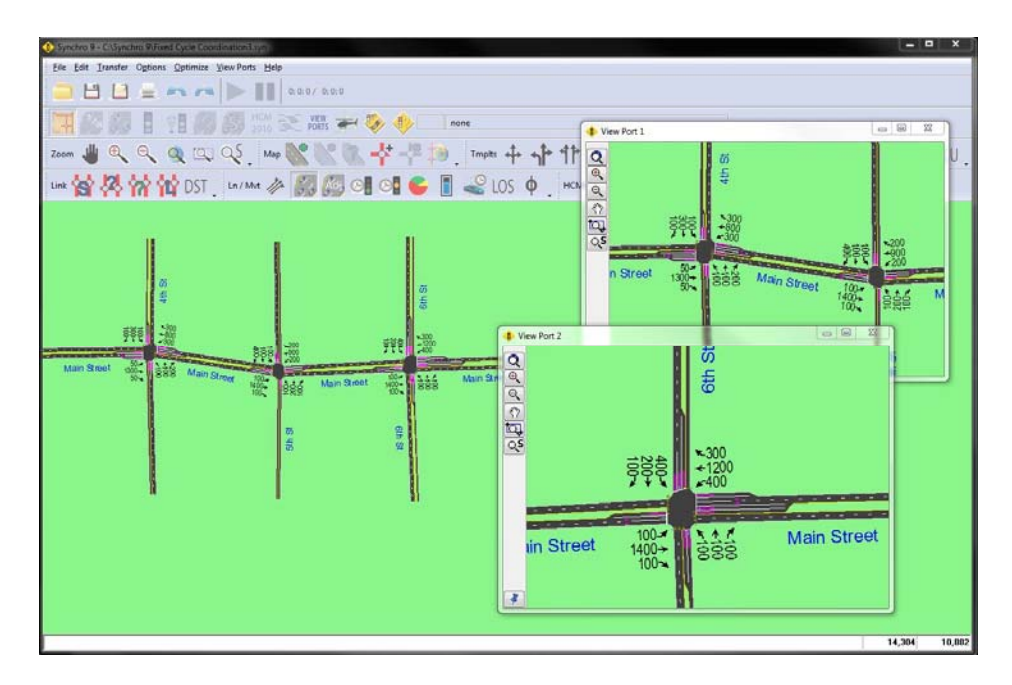

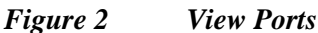

### **Templates**

Synchro 9 includes a powerful new feature (Templates) that can be used to quickly populate an approach or intersection lane geometry, timing, and volume input fields. Users can choose among the default templates or can create custom templates.

 $\Uparrow$   $\Uparrow$   $\Uparrow$   $\Uparrow$   $\vdash$  .

### **Enhanced Optimization Functionality**

**Tmplts** 

Users now have the ability to add weighting factors during the optimization routine. The weighting factors can be applied to individual phases or directly to the reference phases. The following provides a few features of the enhanced optimization functionality within Synchro 9:

- 1. Detailed measures of effectiveness (MOE) summary table created directly within Synchro.
- 2. Ability to export three MOE summary tables to .csv files.
- 3. Summary tables can be appended after making final timing adjustments within Synchro
- 4. Weightin factors during the offest optimization routine can also be conducted.

| وتعرضها<br>$\overline{\mathbf{x}}$<br>MOE Summary      |               |                  |              |                             |  |                              |                                                             |                |                |                |
|--------------------------------------------------------|---------------|------------------|--------------|-----------------------------|--|------------------------------|-------------------------------------------------------------|----------------|----------------|----------------|
| MOE File C:\Synchro 9\MOE MOE Arterial A&B by Zone.csv |               |                  |              |                             |  |                              | Detail<br>۰                                                 |                | <b>Browse</b>  | Save           |
|                                                        |               |                  |              |                             |  | <b>Grand Total</b>           |                                                             |                |                |                |
| Cycle                                                  | $\Box$ Node   | $\Box$ Approach  | Lane Group   | $\boxed{\blacksquare}$ Zone |  | $\boxed{\blacksquare}$ Index | Queue Delay (hr) Total Delay (hr) Delay Per Veh Total Stops |                |                |                |
| $\boxplus$ 100                                         |               |                  |              |                             |  | 237                          | $\overline{0}$                                              | 195            | 22             | 14922          |
| $\boxdot$ 110                                          | $\boxplus$ 1  |                  |              |                             |  | 43                           | $\mathbf 0$                                                 | 37             | $\overline{4}$ | 2197           |
|                                                        | $\boxplus$ 2  |                  |              |                             |  | 69                           | $\mathbf 0$                                                 | 60             | $\overline{7}$ | 3276           |
|                                                        | $\boxplus$ 3  |                  |              |                             |  | 44                           | $\mathbf 0$                                                 | 36             | $\overline{4}$ | 2905           |
|                                                        | $\boxminus$ 4 | EB <sub>EB</sub> |              |                             |  | $\mathbf{1}$                 | $\mathbf 0$                                                 | $\mathbf{1}$   | $\mathbf 0$    | 54             |
|                                                        |               | E NB             |              |                             |  | $\boldsymbol{6}$             | $\mathbf 0$                                                 | 3              | $\mathbf 0$    | 1106           |
|                                                        |               | $\boxminus$ SB   | Đι           |                             |  | $\mathbf{0}$                 | $\overline{0}$                                              | $\mathbf{0}$   | $\mathbf 0$    | 12             |
|                                                        |               |                  | $\boxdot$ TR | 2                           |  | 3                            | 0                                                           | $\overline{2}$ | $\mathbf 0$    | 276            |
|                                                        |               | <b>SB Total</b>  |              |                             |  | 3                            | 0                                                           | $\overline{2}$ | $\mathbf 0$    | 288            |
|                                                        |               | E WB             |              |                             |  | $\overline{4}$               | $\mathbf 0$                                                 | 3              | $\mathbf 0$    | 176            |
|                                                        | 4 Total       |                  |              |                             |  | 14                           | $\mathbf 0$                                                 | 9              |                | 1624           |
|                                                        | $\boxplus$ 5  |                  |              |                             |  | $\overline{7}$               | $\mathbf 0$                                                 | 5              | $\mathbf{1}$   | 592            |
|                                                        | $\boxdot$ 6   | EB <sub>EB</sub> |              |                             |  | $\mathbf{1}$                 | $\mathbf 0$                                                 | $\mathbf{0}$   | $\mathbf{0}$   | 25             |
|                                                        |               | $\boxdot$ NB     | ΘL           |                             |  | $\mathbf{0}$                 | 0                                                           | $\mathbf 0$    | $\mathbf{0}$   | 3              |
|                                                        |               |                  | ER           |                             |  | $\mathbf 0$                  | $\mathbf 0$                                                 | $\mathbf 0$    | $\mathbf 0$    | $\overline{0}$ |
|                                                        |               |                  | <b>ET</b>    |                             |  | 10                           | $\mathbf 0$                                                 | 8              |                | 628            |
|                                                        |               | <b>NB Total</b>  |              |                             |  | 10                           | 0                                                           | 8              |                | 631            |
|                                                        |               | E SB             |              |                             |  | $\overline{7}$               | 0                                                           | 6              |                | 496            |
|                                                        |               | E WB             |              |                             |  | 8                            | $\mathbf 0$                                                 | $\overline{7}$ | 1              | 353            |
|                                                        | 6 Total       |                  |              |                             |  | 26                           | 0                                                           | 22             | 3              | 1505           |
|                                                        |               | 田 15             |              |                             |  | 3                            | $\mathbf 0$                                                 | $\overline{2}$ | $\mathbf 0$    | 297            |
|                                                        | $\boxplus$ 24 |                  |              |                             |  | 15                           | $\mathbf 0$                                                 | 12             | $\mathbf{1}$   | 1329           |
|                                                        | 田 32          |                  |              |                             |  | 13                           | 0                                                           | 10             | $\mathbf{1}$   | 1323           |
| 110 Total                                              |               |                  |              |                             |  | 235                          | $\mathbf 0$                                                 | 193            | 22             | 15048          |
| $\pm$ 120                                              |               |                  |              |                             |  | 230                          | $\mathbf 0$                                                 | 187            | 21             | 15585          |
| $\pm$ 130                                              |               |                  |              |                             |  | 231                          | $\mathbf 0$                                                 | 188            | 22             | 15256          |
| $\mathbb{H}$<br>$\leftarrow$                           |               |                  |              |                             |  |                              |                                                             |                |                |                |

*Figure 3 MOE Summary Table* 

### **Default Network Settings**

Synchro 9 includes value updates to a few key traffic signal parameters. In addition, a few parameters were added to the Network Defaults Settings window.

- 1. Default pedestrian Walking Speed updated to 3.5 ft./sec (MUTCD).
- 2. Default All-Red Time updated to 1.0 sec (FHWA)
- 3. Default Minimum Initial updated to 5.0 (FHWA)
- 4. Default Walk Time updated to 7.0 sec (MUTCD)
- 5. Emission factors added to Network Settings and can now be adjusted.
- 6. *Area Type* and *Adj Parking* added to Network Settings.

### **Changes for HCM 2010**

TRB released Computational Engine 7.12 that included a few updates to the signalized intersection methodology. Synchro 9 includes the updates as well as a few additional enhancements. The following includes a summary of the HCM 2010 updates:

- Corrections based on the computations when an approach had no shared lanes and no detection.
- Corrections for exclusive left-turn lanes with permitted or protected-permitted operation AND opposed by a single lane approach.
- Two changes were made that affect the results obtained for single-lane and two-lane approaches with shared permitted left-turn operation.
- Addition of the analysis method for the HCM 2010 TWSC Pedestrian Mode. Figure 4 depicts a sample of the Synchro input/output screen for the analysis of pedestrians at TWSC intersections.

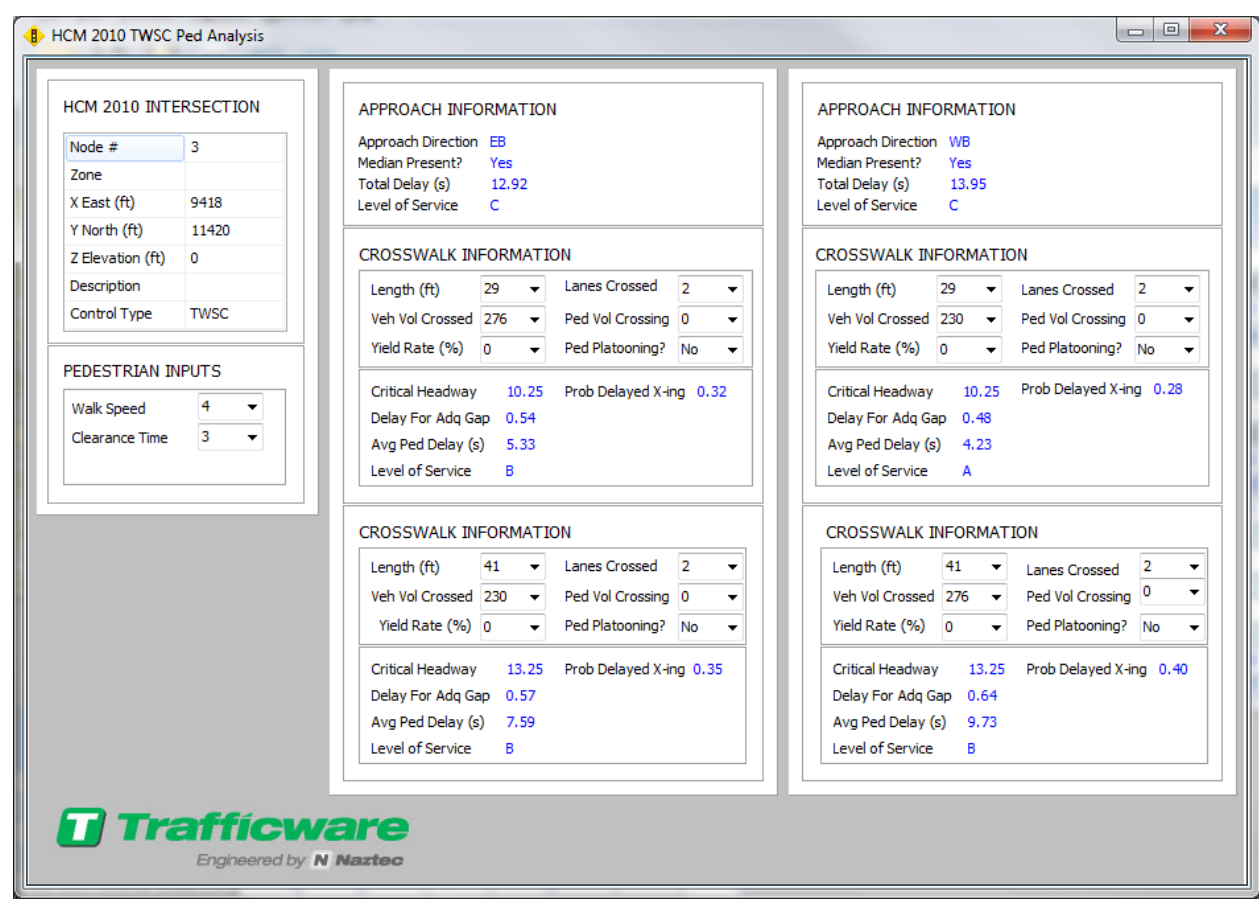

*Figure 4 2010 HCM Signalized Intersection Pedestrian Mode Screen* 

# **Chapter 5 - What's New in TripGen 2014**

### **Introduction**

TripGen 2014 is a simple, easy-to-use tool for estimating the number of trips expected to travel to/from a development consisting of one or more land uses. TripGen 2013 - Build 804 was Trafficware's initial release of TripGen. The latest release (TripGen 2014) has been updated with a few new capabilities. A few of the enhancements include;

- New Add Land Use button on the main screen
- Export calculated trips to a .csv file.
- Additional report options

TripGen 2014 also includes the following features:

- Trip generation rates based on the  $8<sup>th</sup>$  & 9<sup>th</sup> Editions of Institute of Transportation Engineer's (ITE) Trip Generation Manual are now available
- Land uses categorized by alternatives and/or phases
- $\bullet$  Create and save custom pass-by  $\&$  internal capture rates for future use
- Create and save custom labels for alternatives, phases, and land uses
- Viewable charts and graphs displaying various trip generation attributes
- Driveway volumes determined based on user entered percentages

The analyst first configures the phasing of the proposed development. Land uses are then added by the analyst based on the desired independent variable and whether an average rate or equation should be used to calculate the number to trips. The analyst can then enter the number of driveways that access the intersection to determine the distribution among the various driveways. Pass-by trips and internal capture trips for mixed-use developments (NCHRP 684) are taken into account. Several reports are available for users to quickly review calculations. Future versions of the software will be integrated with Synchro, thus significantly reducing the time required to analyze traffic impacts.